**ONC |** Oficina Nacional de Contrataciones

Organismos Públicos Manual para

**OP** 

**SCAM** 1.0.2020

# comprar

Material de Apoyo<br>Solicitud de Compra AM

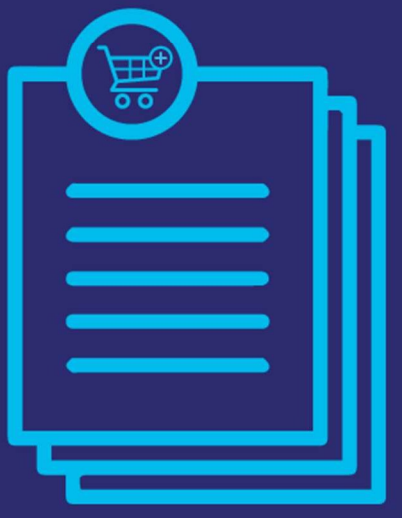

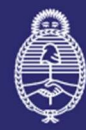

Jefatura de

 $\overline{\mathbb{R}}$  Gabinete de Ministros Secretaría de IF-2021-05655791-APN-ONC#JGM

Página 1 de 24

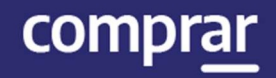

# Índice

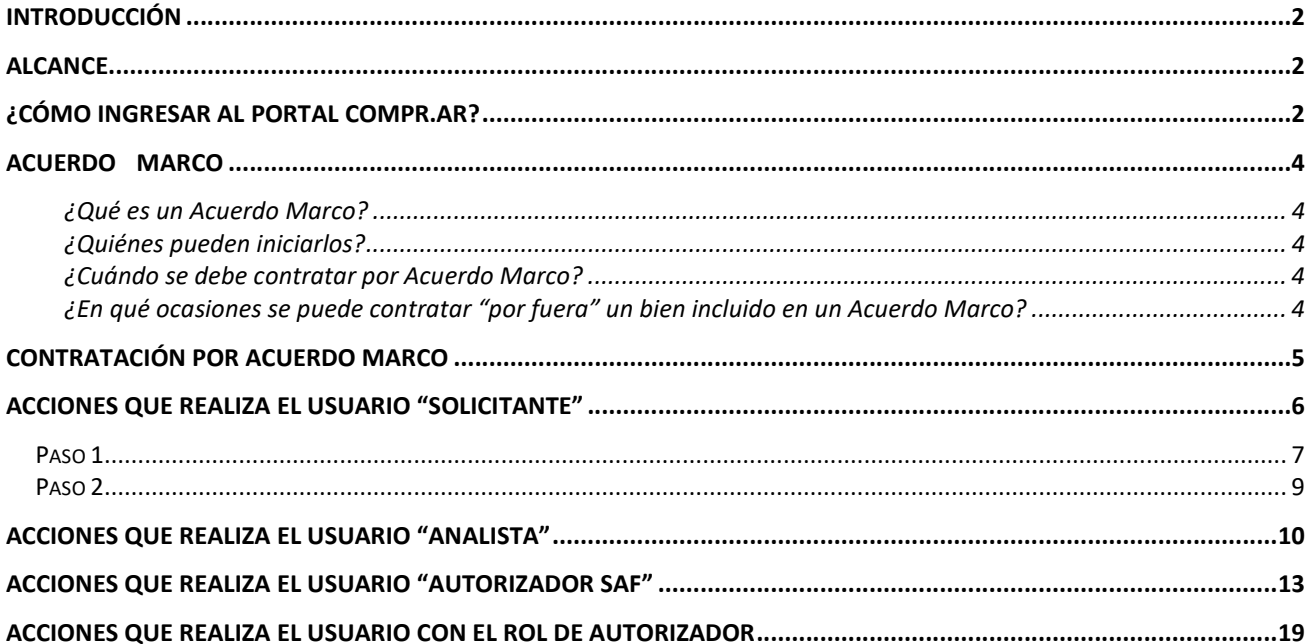

IF-2021-05655791-APN-ONC#JGM 1

# Introducción

El portal de Compras Públicas de la República Argentina (COMPR.AR) es el sistema electrónico de gestión de las compras y contrataciones de la Administración Pública Nacional.

COMPR.AR es una herramienta de apoyo en la gestión de contrataciones públicas, la cual permite la participación de los compradores, proveedores y la comunidad.

# Alcance

El sistema COMPR.AR tiene interfaz con e-SIDIF respecto al módulo presupuesto (compromiso preventivo y definitivo) y al momento de perfeccionar la orden de compra, se genera la misma en e-SIDIF, lo que permitirá luego gestionar el pago.

El portal permite navegar en el Sistema de Información de Bienes y Servicios (SIBvS) e interactuar con los proveedores durante el proceso.

# ¿Cómo ingresar al portal COMPR.AR?

Colocar en la barra de direcciones: https://comprar.gob.ar

Requerimientos Técnicos para trabajar en el portal COMPR.AR:

Poseer algún navegador de internet, como pueden ser Microsoft Edge, Mozilla Firefox o Google Chrome.

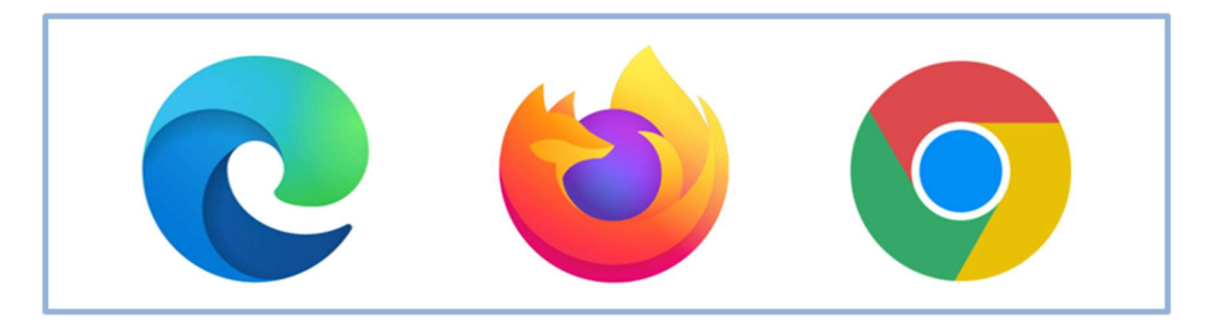

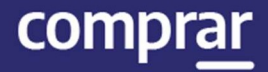

Al momento de ingresar al sistema, COMPR.AR únicamente solicitará el CUIT/ CUIL o Pasaporte del usuario.

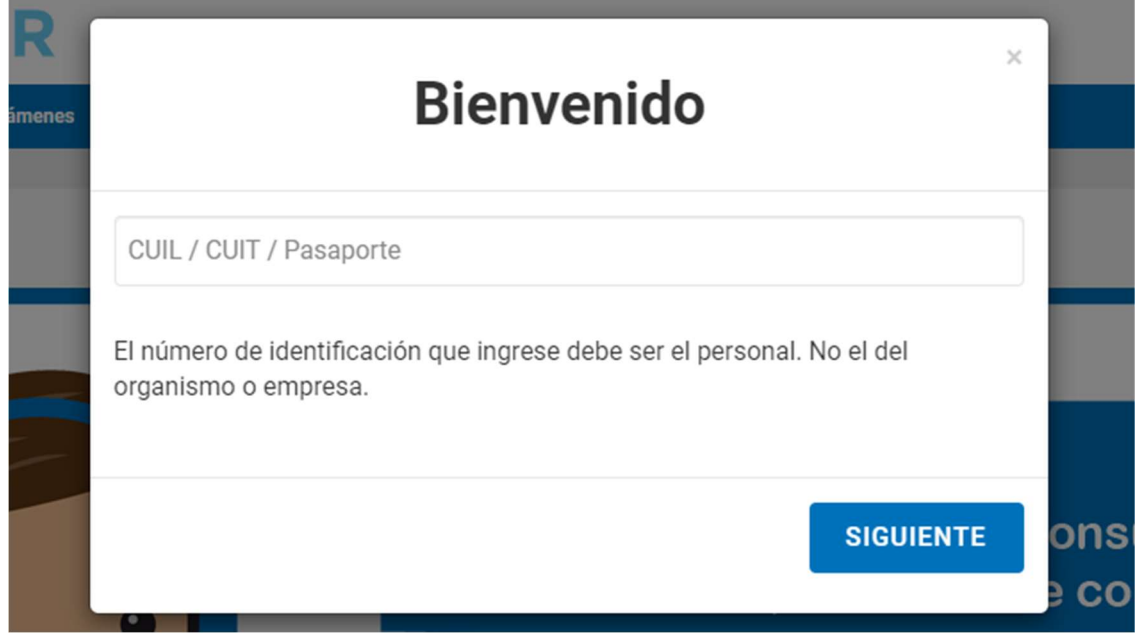

Una vez ingresado el sistema lo redirigirá a la pantalla de ingreso de GDE para su autenticación con su usuario y clave.

Completando la contraseña de GDE y el CAPTCHA, procederá a Acceder.

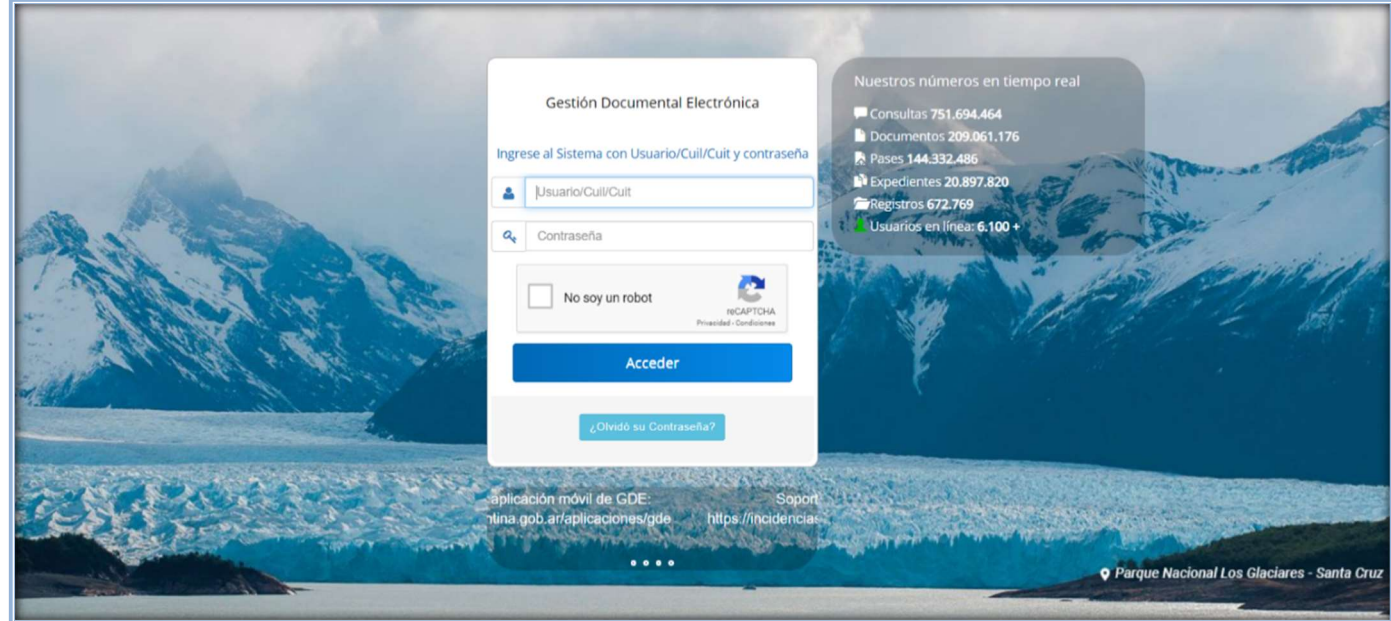

# Acuerdo Marco

#### ¿Qué es un Acuerdo Marco?

Es una modalidad de contratación electrónica mediante la cual se selecciona a uno o más proveedores para procurar el suministro directo de bienes y servicios a las Unidades Eiecutoras en la forma, plazo y demás condiciones establecidas en dicho convenio.

#### ¿Quiénes pueden iniciarlos?

Los Acuerdos Marco para la contratación de bienes y servicios son *iniciados* por el Órgano Rector (ONC) de oficio o a sugerencia de una o más Unidades Operativas de Contrataciones, previa evaluación de su factibilidad, oportunidad, utilidad y conveniencia.

### ¿Cuándo se debe contratar por Acuerdo Marco?

Cuando la repartición contratante requiera la provisión de un bien o servicio y el mismo se encuentre incluido en un Acuerdo Marco de Compras, el sistema informará tal circunstancia. Existiendo Acuerdo Marco las UOC deberán contratar a través de este.

## ¿En qué ocasiones se puede contratar "por fuera" un bien incluido en un Acuerdo Marco?

Cuando fundadamente justifiquen que los productos y/o servicios incluidos en un Acuerdo Marco no se ajustan al objeto o finalidad que con su adquisición se procura satisfacer, podrán contratarlos por otro procedimiento dando previa intervención al Órgano Rector.

A su vez, las Unidades Ejecutoras podrán instar procesos de selección por bienes o servicios abarcados por un Acuerdo Marco, en caso de existencia de condiciones más ventajosas que sean objetivas, demostrables y sustanciales para la unidad ejecutora.

# Contratación por Acuerdo Marco

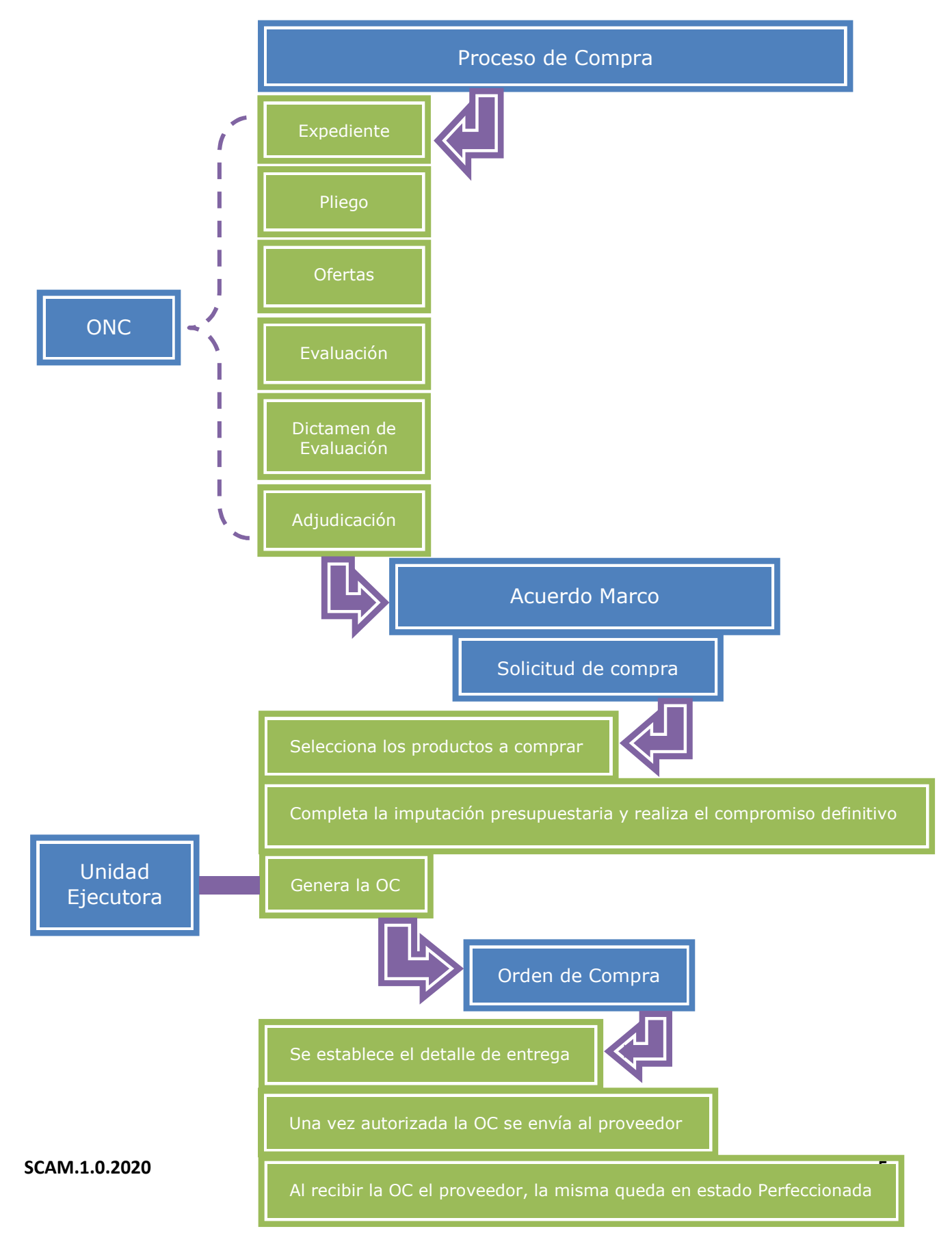

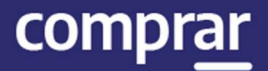

El inicio de las actuaciones no requiere la generación previa de la Solicitud de Comntratación por cuanto no es necesario realizar el compromiso preventivo del gasto.

Las unidades contratantes destinatarias de los bienes o servicios objeto de un Acuerdo Marco, realizarán el compromiso de gasto preventivo en forma conjunta con la afectación definitiva.

# Acciones que realiza el usuario "Solicitante"

En primer lugar, el usuario con el rol de **Solicitante** va a la pestaña Acuerdo Marco y presiona en la opción Buscar Acuerdo Marco.

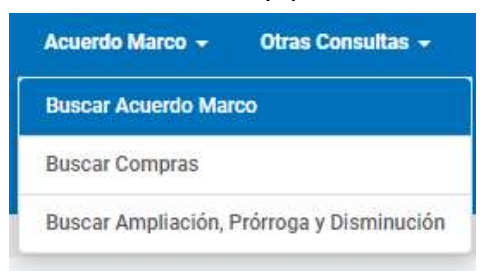

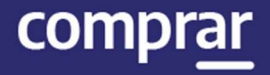

El solicitante busca los Acuerdo Marco conforme a alguno de los siguientes campos:

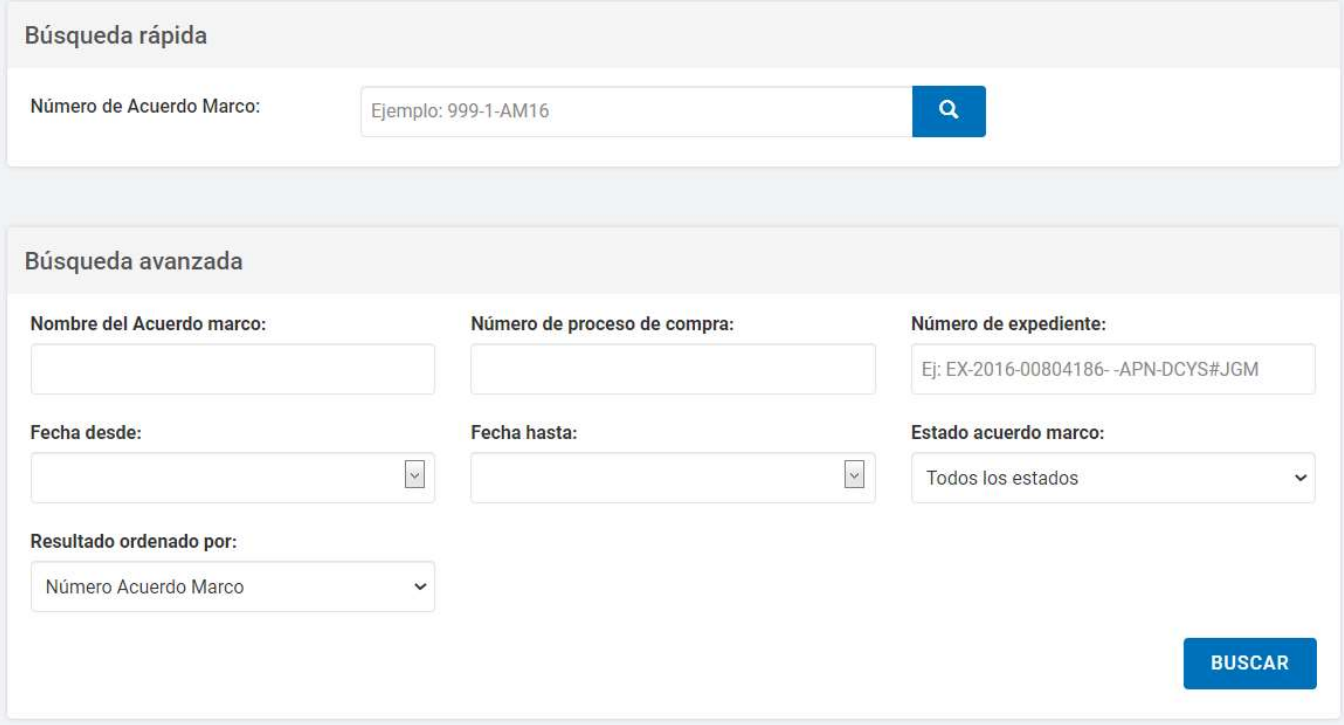

Luego presiona en ícono de acciones y selecciona la opción Comprar por Acuerdo Marco.

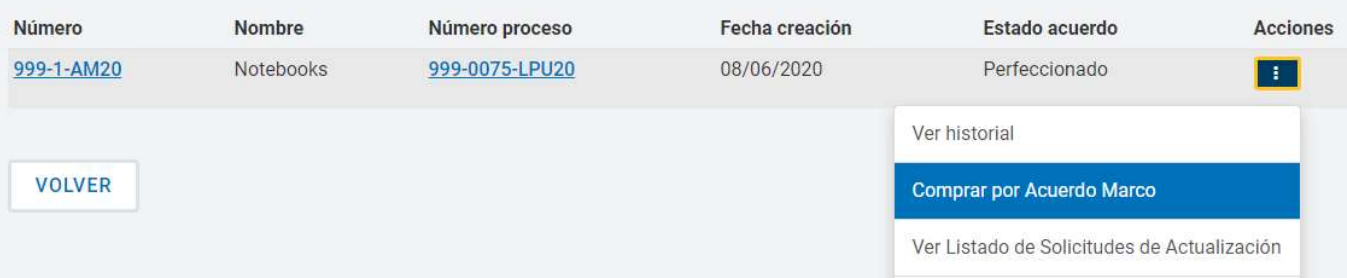

# Paso 1

#### Seleccionar productos

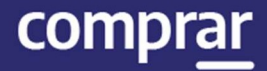

#### El sistema despliega la siguiente pantalla:

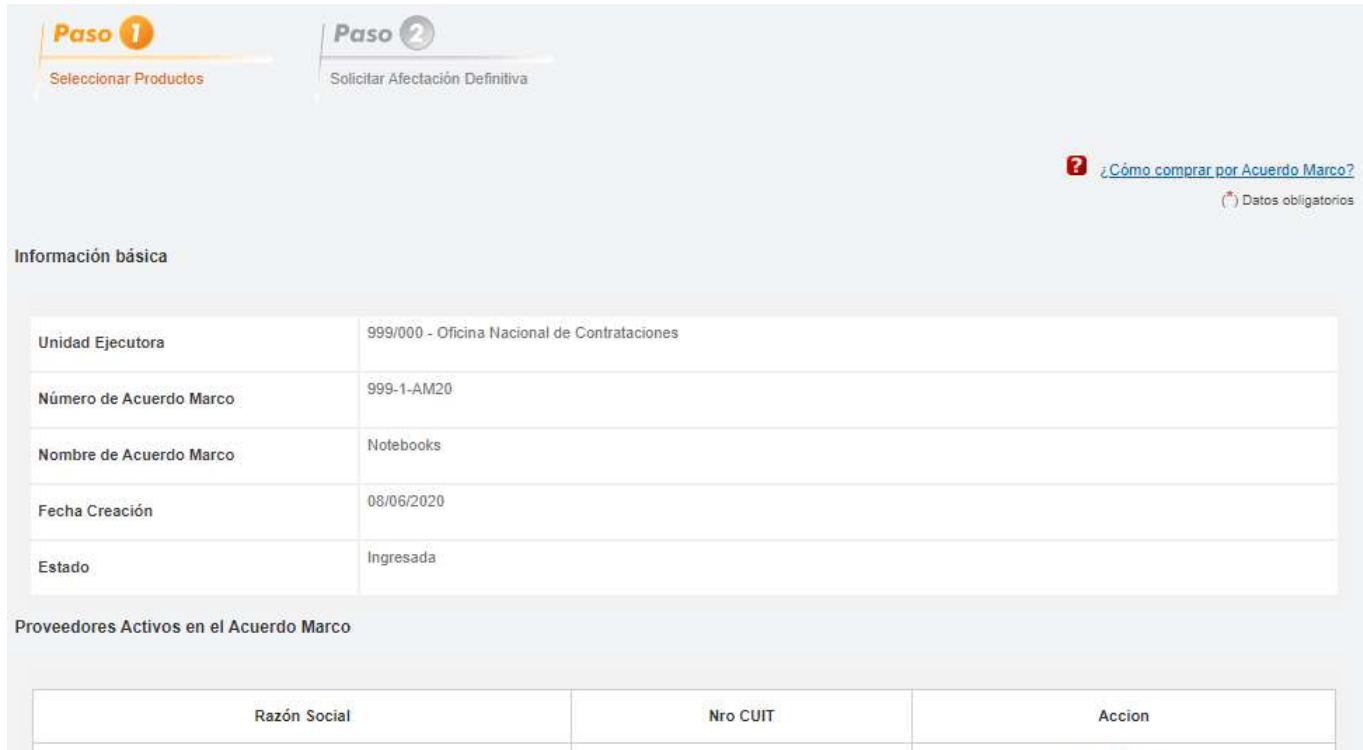

#### A continuación debe seleccionar los productos del acuerdo marco que desea comprar presionando en el ícono Comprar.

20318528021

Seleccionar Productos

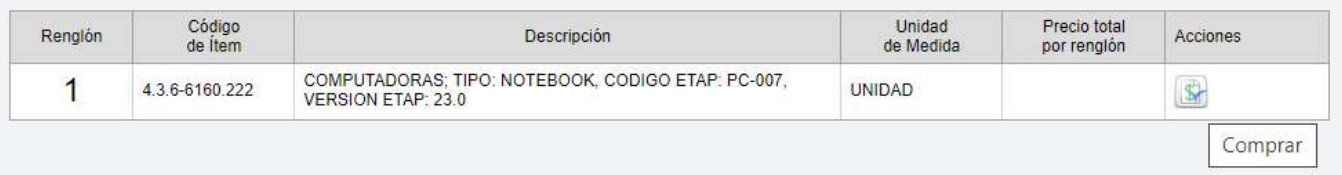

Luego el usuario completa por renglón la cantidad de bienes que desea comprar según el saldo de stock que se encuentre disponible.

#### El sistema despliega la siguiente imagen:

#### Proveedores del rengión

MARIANO MALAMUD

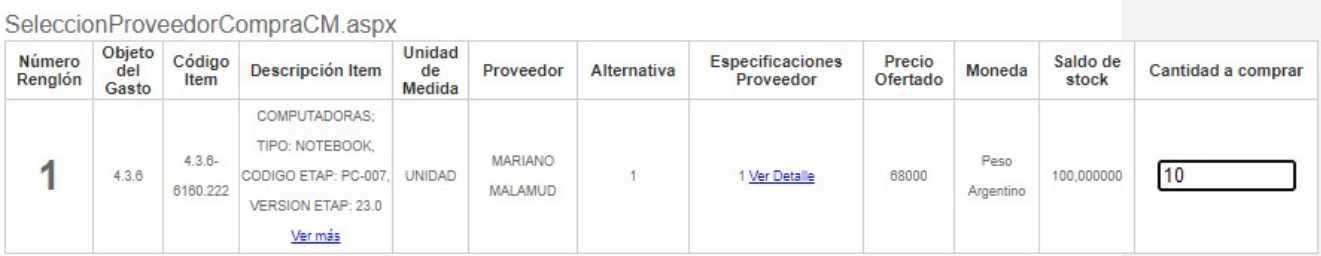

Ver certificado

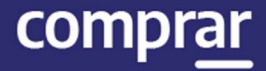

#### Una vez completada la cantidad deseada presiona Guardar y volver.

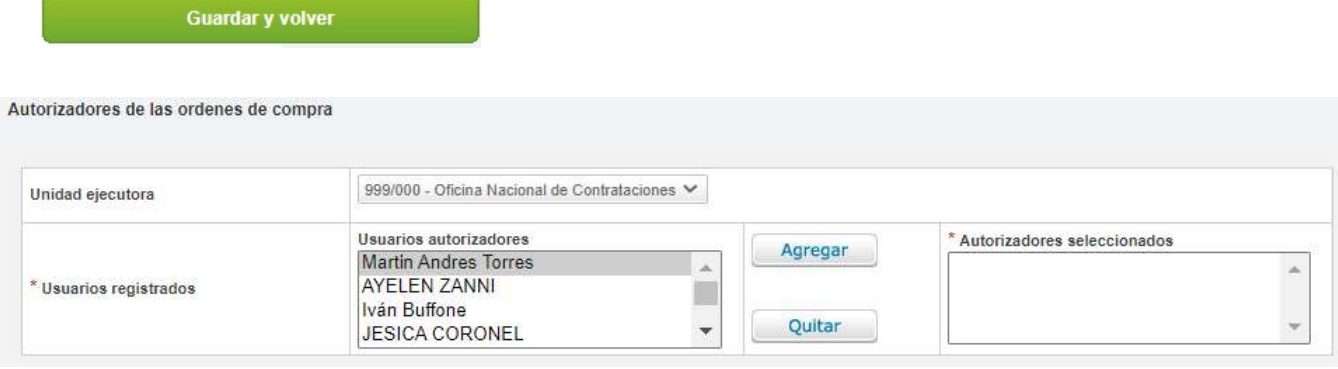

Luego, selecciona el autorizador de la Orden de Compra presionando en el usuario autorizador y apretando en el botón Agregar.

Una vez finalizada la selección de los autorizadores, presiona en el botón de Siguiente Paso.

**Siguiente Paso** 

# Paso 2

#### Solicitar Afectación Definitiva

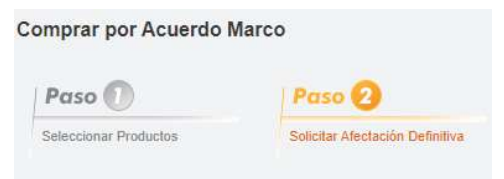

#### El usuario debe presionar en el botón Solicitar Afectación Definitiva

Solicitar Afectación Definitiva

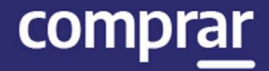

#### Al presionar en el botón Solicitar Afectación Definitiva el sistema le muestra el siguiente mensaje de éxito:

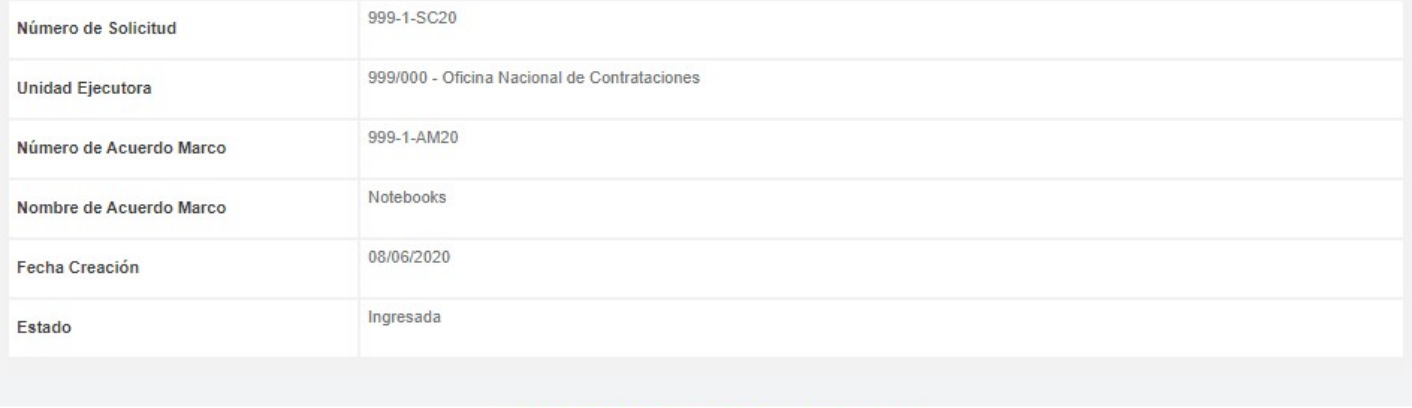

La Solicitud fue Enviada Satisfactoriamente. Se ha notificado a los Analistas

# Acciones que realiza el usuario "Analista"

#### **Proceso - Solicitud De Co** Administración de Componentes ~ **Buscar Proceso** Patrimonio ~ Crear proceso **Buscar Afectación** Sustituir Garantías Asesoría Técnica Publicaciones Mi escritorio **Buscar Garantías**

El analista va a Proceso de Compra, Buscar Afectación.

Puede buscar la **Solicitud de Compra** por su número presionando la lupa a la derecha o utilizar alguno de los campos de búsqueda que figuran en pantalla

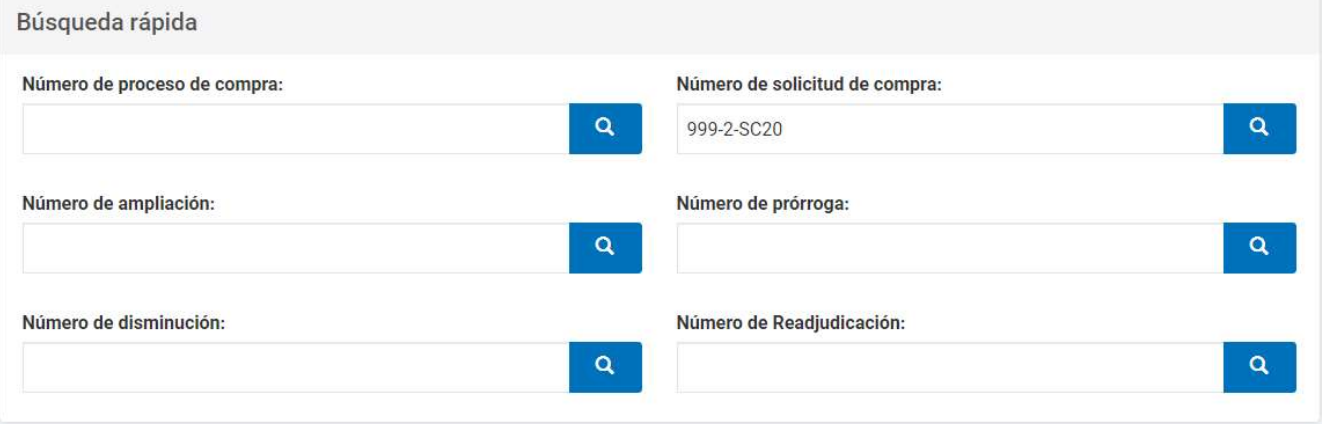

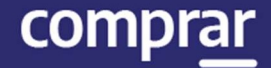

El sistema refleja el siguiente cuadro con el número de documento y la solicitud de compra en estado Pendiente de análisis. Se debe hacer clic sobre el icono de Acciones y luego seleccionar Ingresar Compromiso Definitivo SAF.

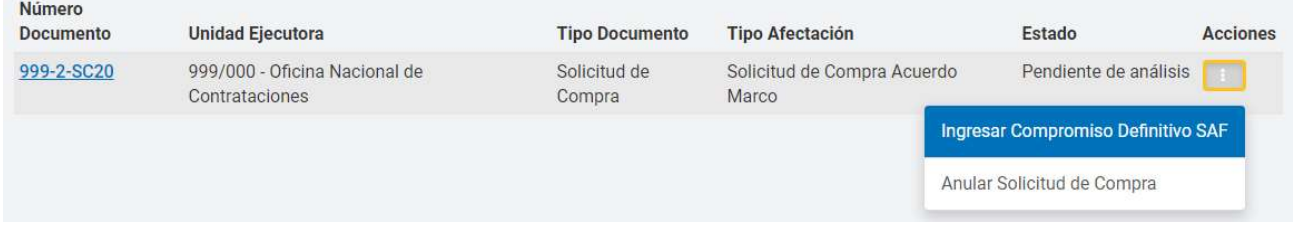

#### En la siguiente pantalla el usuario debe hacer clic en la opción Editar Imputación.

Cantidad adjudicada por proveedor

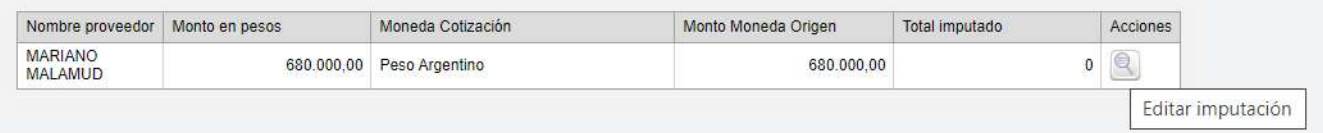

Presiona en Buscar Partidas para que el sistema verifique en e- SIDIF e indique las partidas disponibles para ese objeto de gasto.

#### Total por objeto del gasto

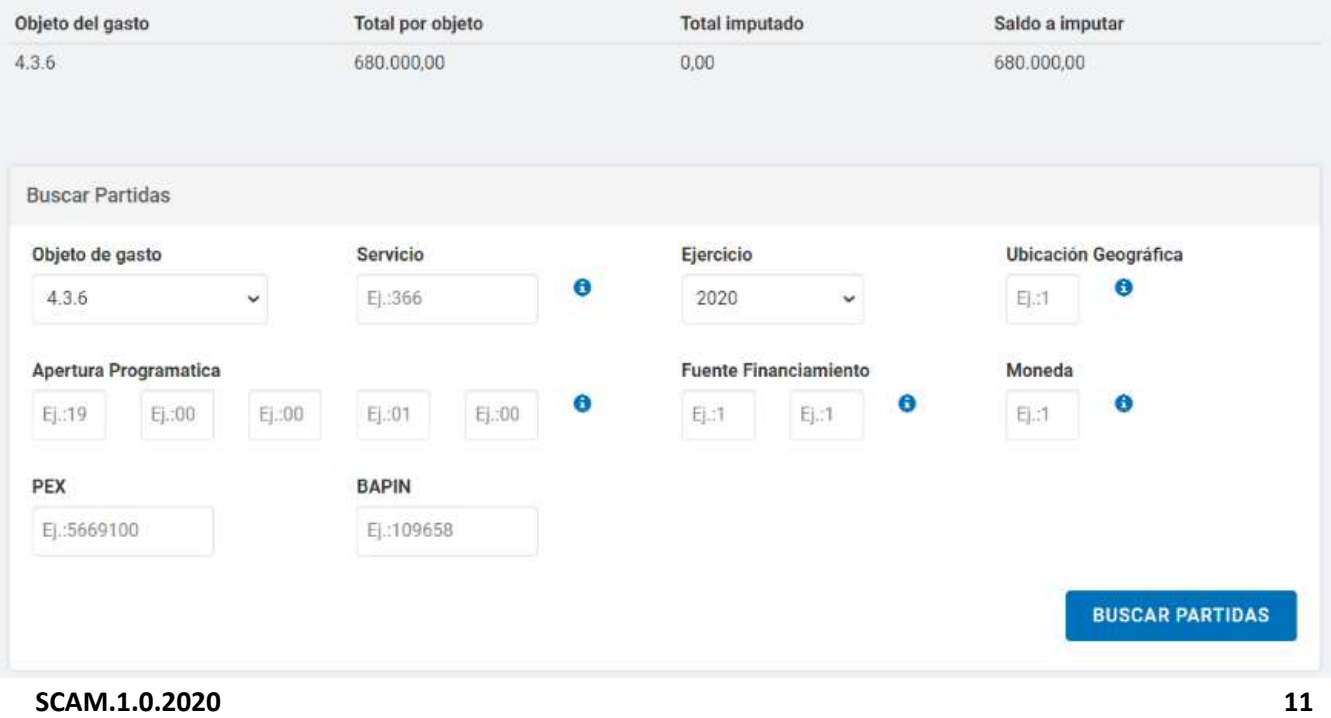

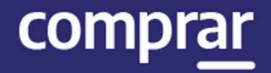

#### El analista selecciona la apertura programática que desea utilizar para ese objeto de gasto y presiona en Ingresar Imputación.

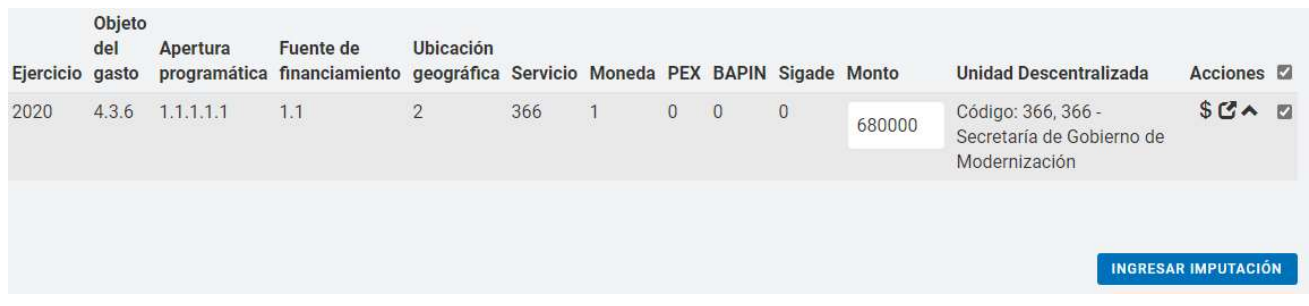

#### Ingresada la imputación el analista podrá Editarla, Eliminarla como también Consultar crédito y cuota disponibles.

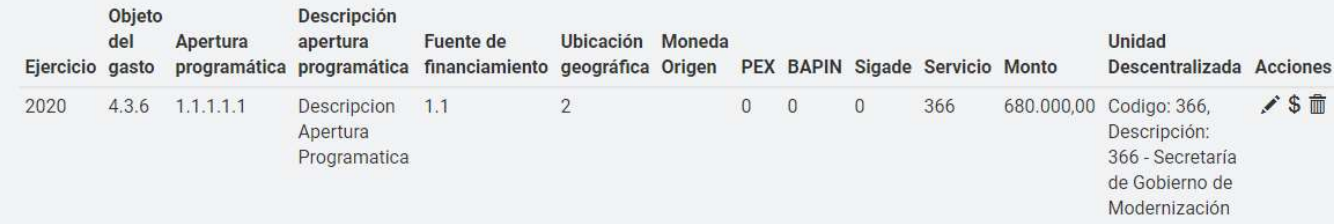

#### Si todo es correcto presiona en Guardar y Volver.

#### **GUARDAR Y VOLVER**

#### Al finalizar, presiona en el botón Enviar a Aprobar Presupuesto.

**Enviar a Aprobar Presupuesto** 

#### Finalmente, el sistema despliega el siguiente mensaje de éxito:

La Solicitud fue Enviada Satisfactoriamente. Se ha notificado al Autorizador SAF Acuerdo Marco.

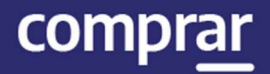

# Acciones que realiza el usuario "Autorizador SAF"

El autorizador SAF ingresa en la pestaña Proceso y luego en Buscar Afectación.

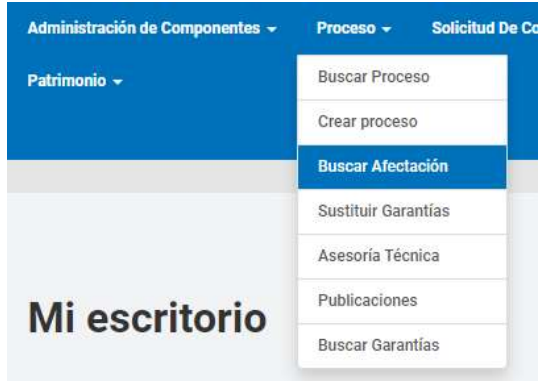

Una vez realizada la búsqueda la **Solicitud de Compra** como en el punto anterior se encontrará en estado Pendiente de Afectación. A continuación, debe hacer clic en Acciones y luego en Ingresar Compromiso Definitivo SAF Acuerdo Marco.

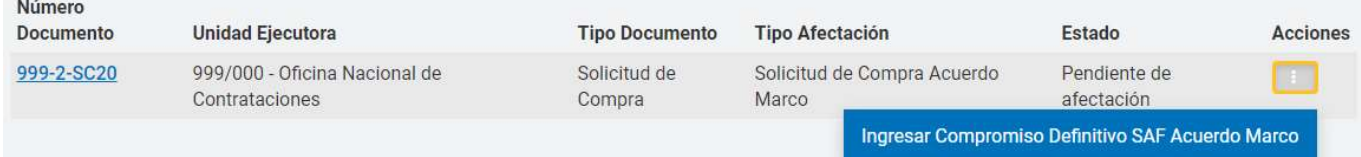

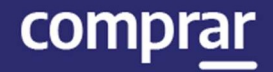

#### El sistema mostrara la siguiente pantalla con los datos de la Solicitud de Compra.

Cantidad adjudicada por proveedor

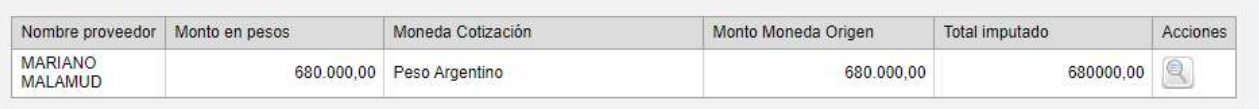

Total imputación presupuestaria

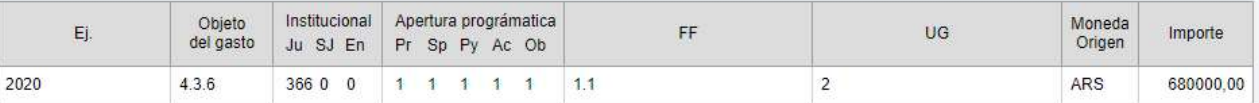

**Total compromisos futuros** 

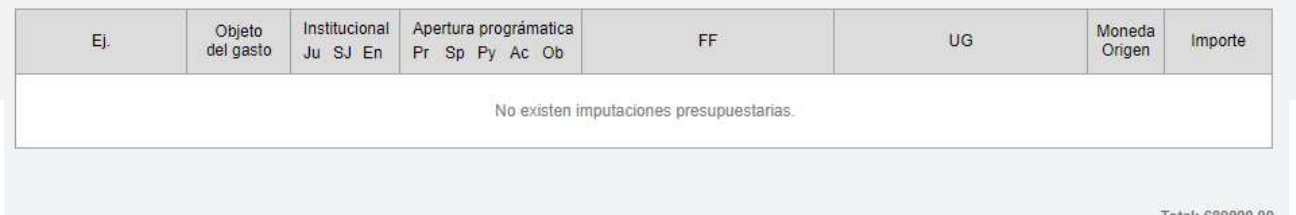

El autorizador verifica la información cargada, ingresa su contraseña y luego presiona en Autorizar. En caso de rechazo, debe justificar el motivo de rechazo.

#### Como resultado, el sistema refleja el siguiente mensaje de éxito:

El compromiso definitivo fue afectado satisfactoriamente. Se ha notificado al solicitante.

# Acciones que realiza el usuario "Solicitante"

Una vez afectado el compromiso definitivo, el Solicitante busca la solicitud de compra en estado Pendiente Generar Orden de Compra.

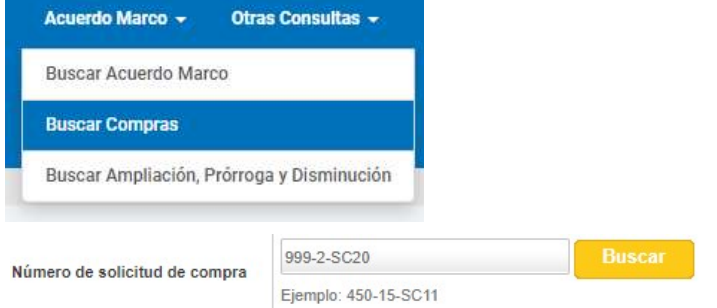

El solicitante podrá Solicitar Rectificación, Ver Historial y Generar Orden de Compra.

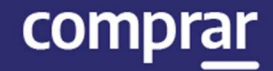

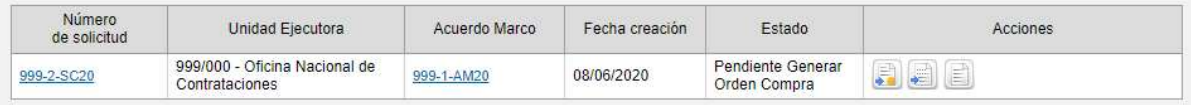

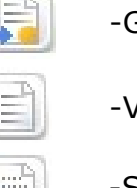

-Generar Orden de Compra

-Ver Historial

-Solicitar Rectificación

#### El usuario debe hacer clic en Generar Orden de Compra lo cual desplegara la siguiente pantalla:

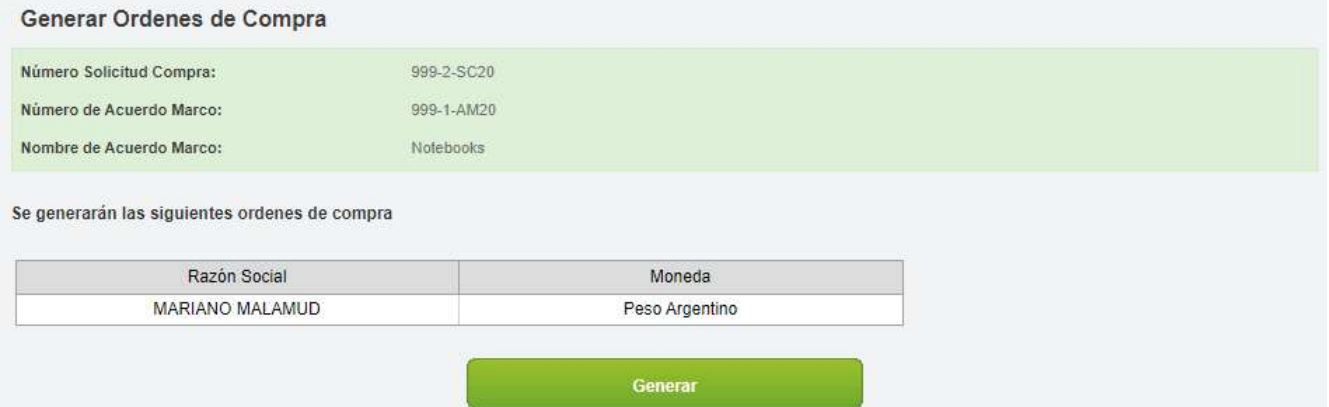

El usuario debe presionar en Generar lo que produce la siguiente pantalla con las Órdenes de Compra:

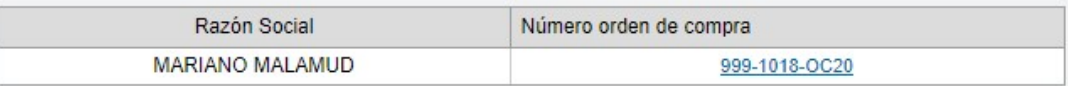

El Solicitante ingresa en la pestaña Documento Contractual y luego en la solapa Buscar Documento Contractual.

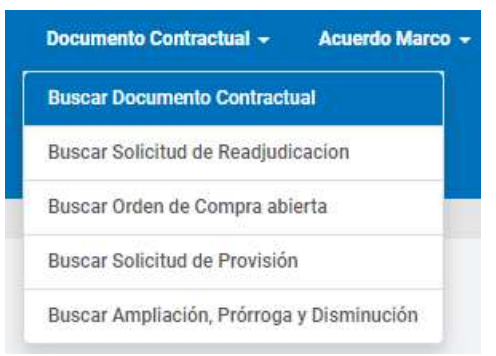

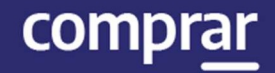

El usuario debe buscar la orden de compra que se encuentra en estado Guardado y luego presionar en el botón debajo de Acciones en la opción Modificar Documento Contractual.

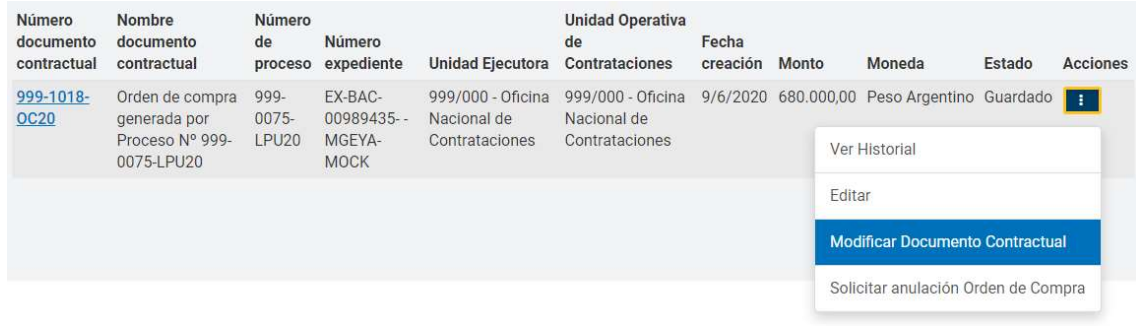

Al ingresar el sistema despliega los siguientes índices:

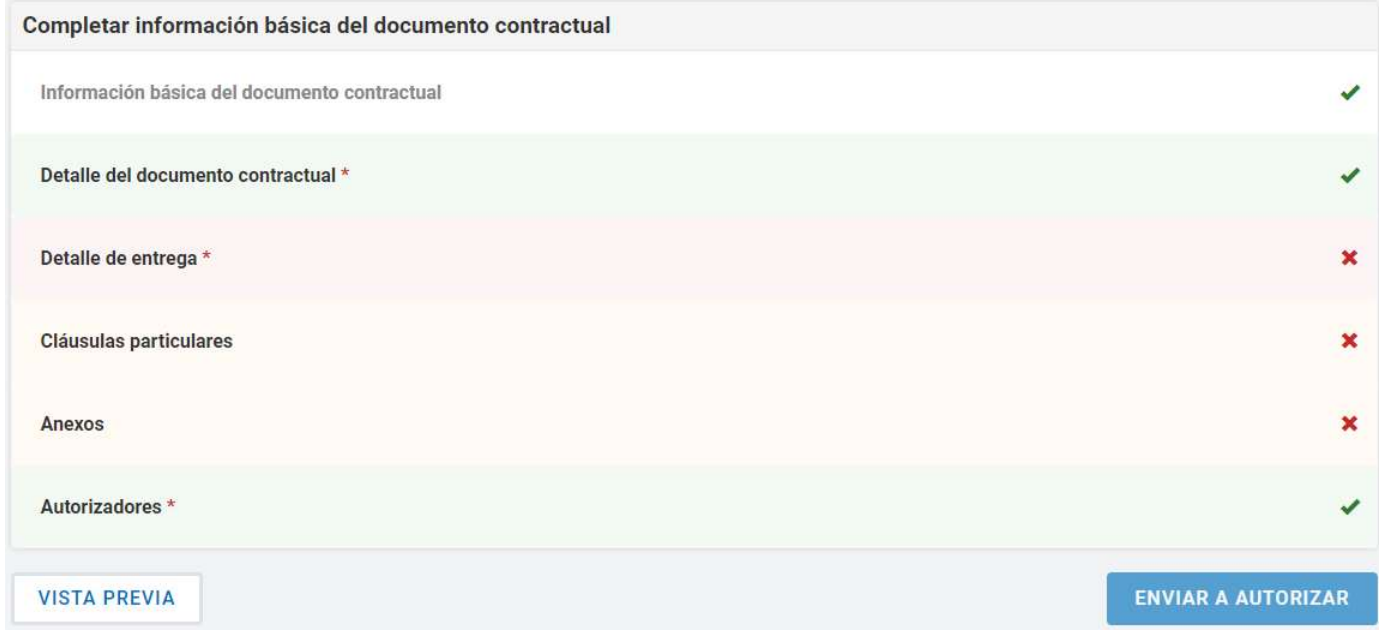

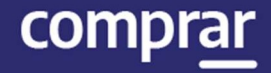

El solicitante deberá completar el **Detalle de Entrega** el cual desplegará la siguiente pantalla:

#### Detalle de entrega de items

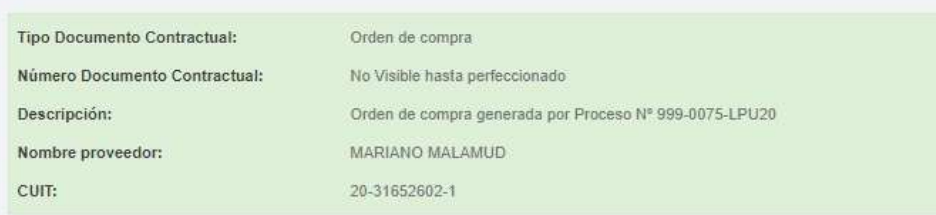

#### Resumen de ítem

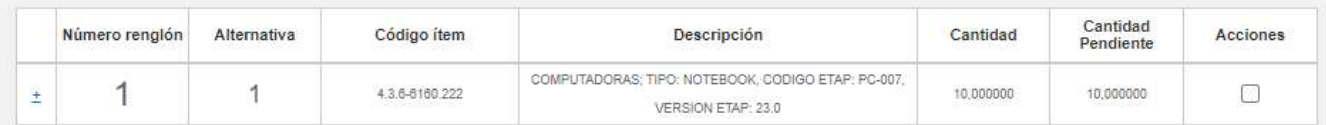

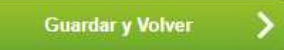

Debe seleccionar los renglones deseados y hacer clic sobre el botón Completar Detalle.

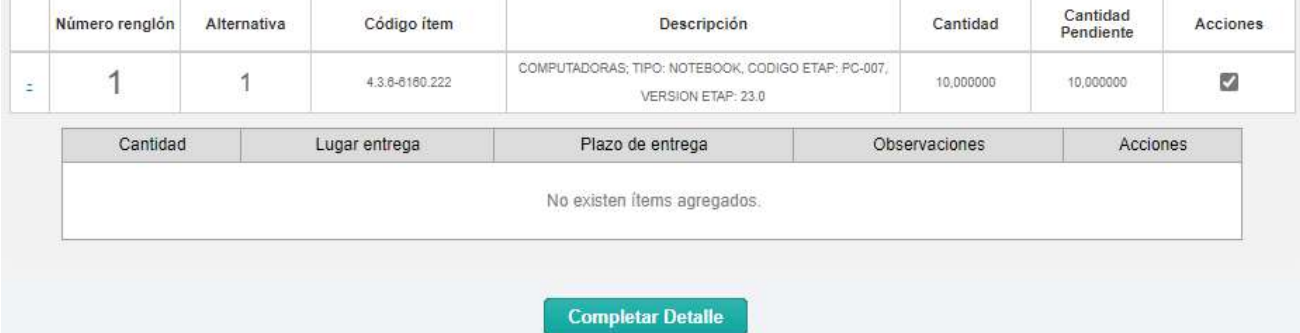

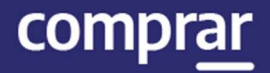

#### A continuación, ingresa un detalle de entrega y hace clic en Agregar detalle para finalmente presionar en Guardar y Volver.

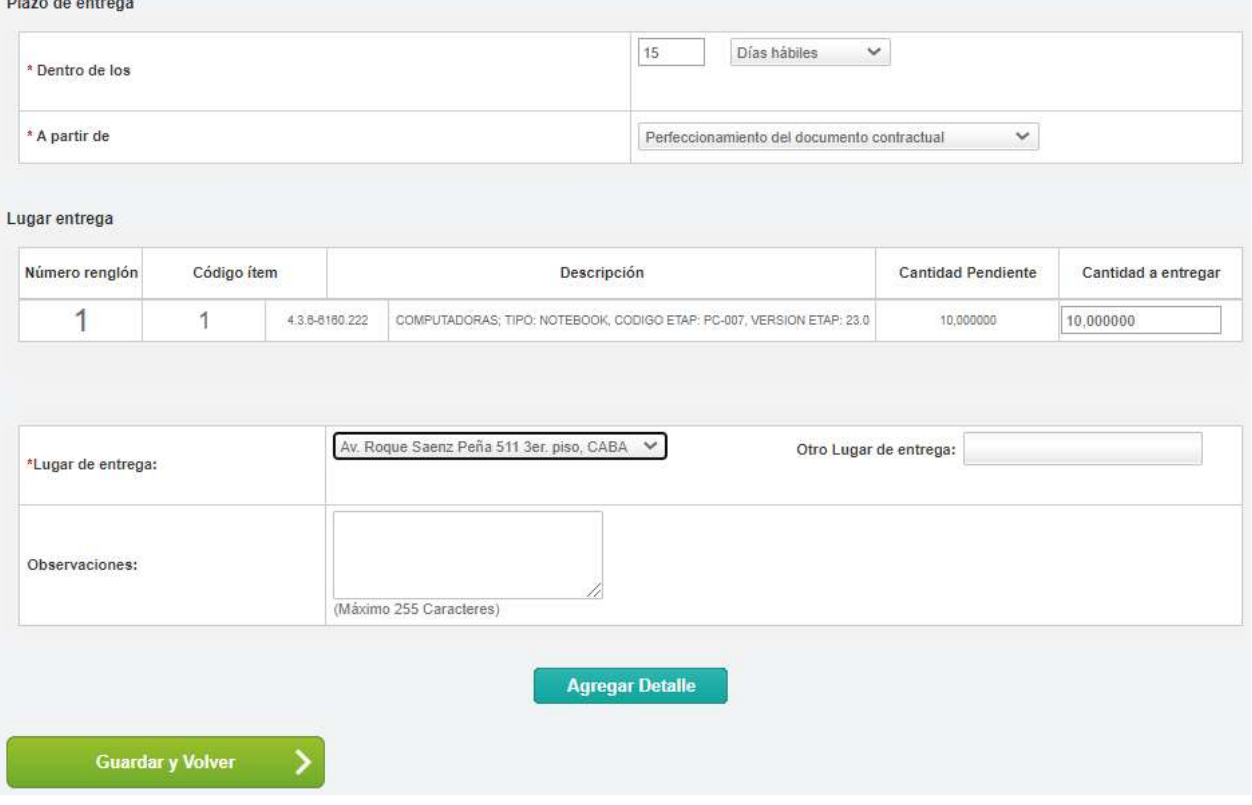

Nuevamente en la pantalla de índices, el solicitante envía a autorizar la orden de compra presionando en Enviar a autorizar.

**ENVIAR A AUTORIZAR** 

Finalmente, el sistema mostrara el siguiente mensaje:

Se ha enviado a autorizador el documento contractual correctamente

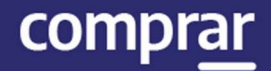

# Acciones que realiza el usuario con el rol de Autorizador

Finalmente, el usuario con el rol de **Autorizador** ingresa a autorizar la orden de compra, debe buscar haciendo clic en la solapa Documento Contractual y luego en la pestaña Buscar Documento Contractual.

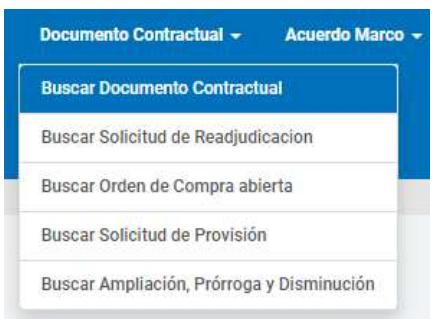

#### El autorizador encontrará el proceso en estado Pendiente de Autorización.

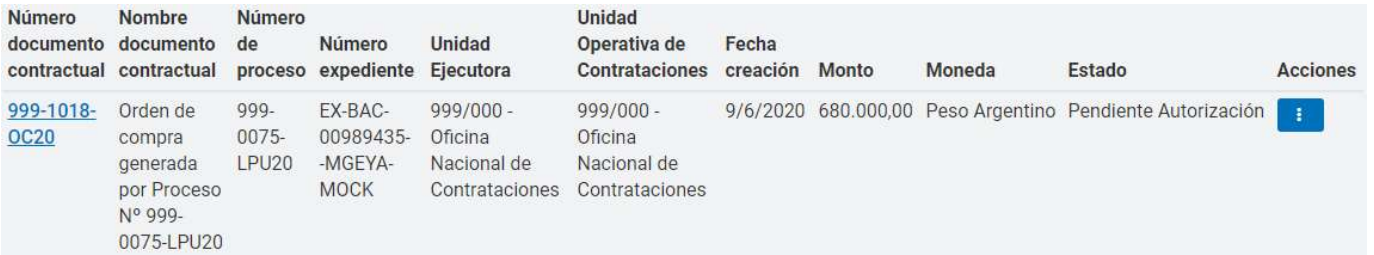

#### A continuación, ingresará en la solapa Autorizar/Rechazar Orden de compra dentro de las opciones disponibles en Acciones.

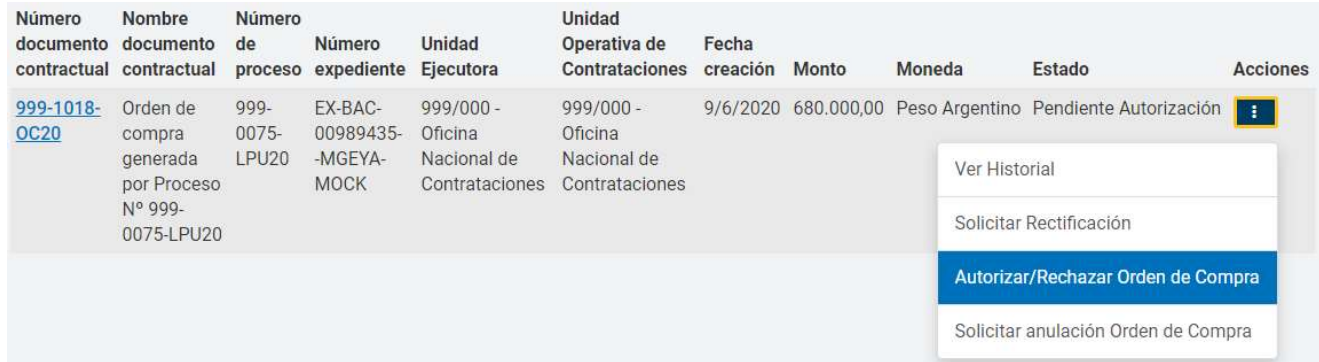

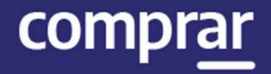

El autorizador ingresa y verifica la información cargada, si todo es correcto autoriza la orden de compra ingresando su usuario y contraseña.

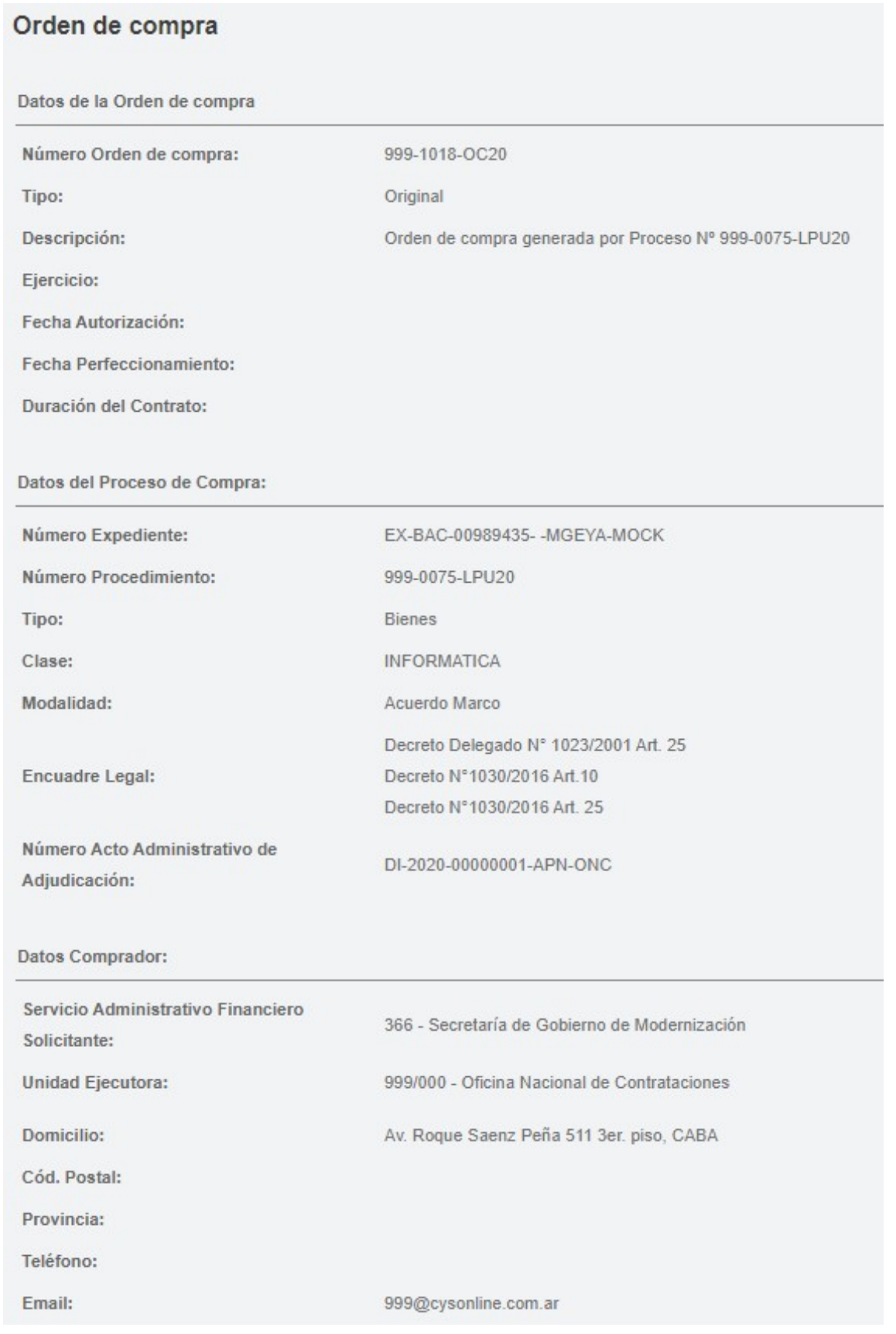

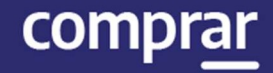

Datos Adjudicatario:

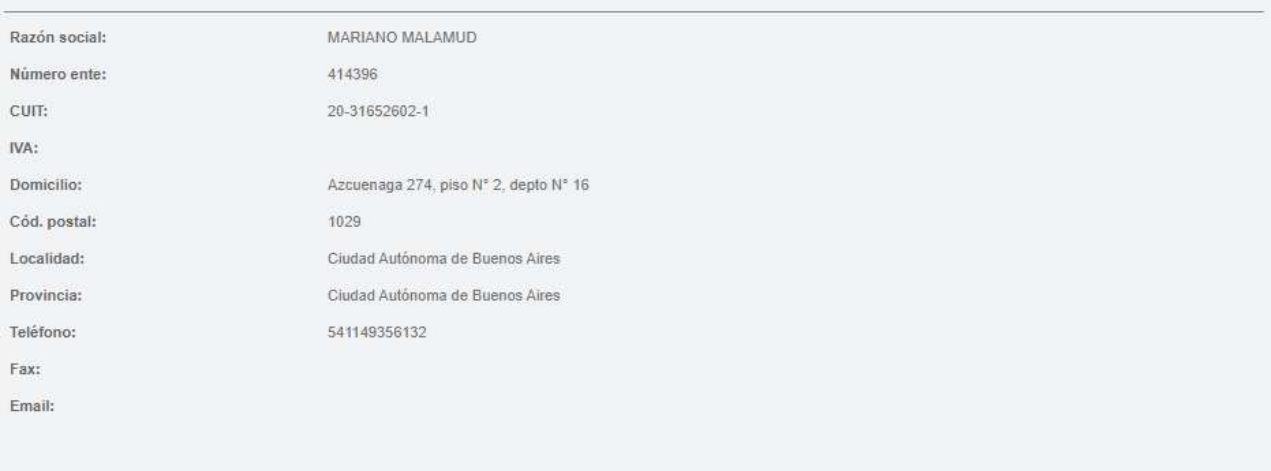

Detaile del Documento Contractual

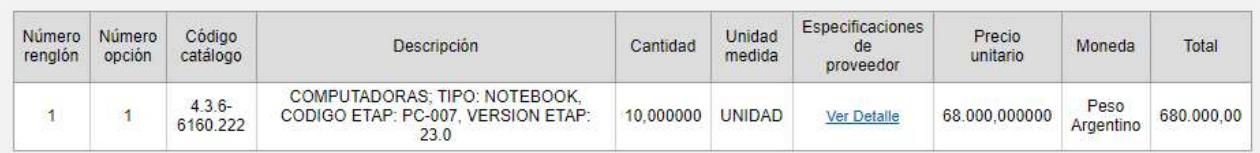

Observaciones:

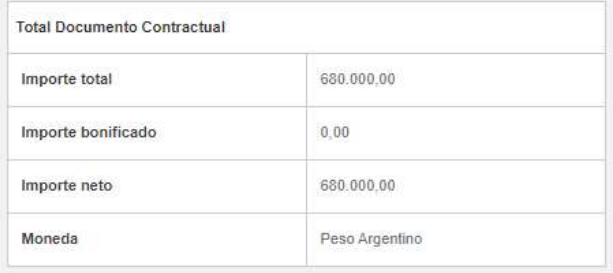

#### Observaciones Generales:

Detalle de entrega:

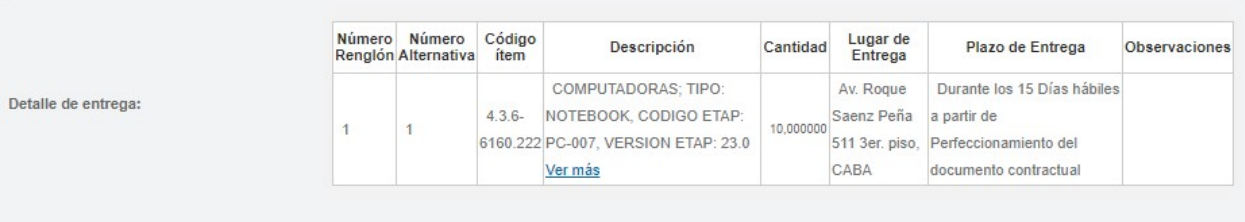

Anexos Ingresados

Autorizadores

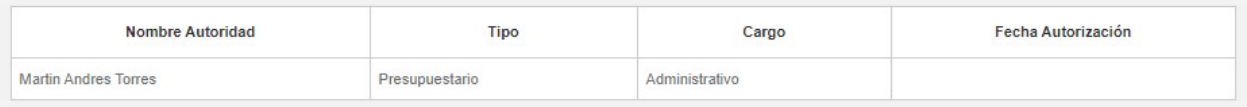

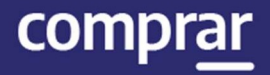

Finalmente presiona en **Autorizar**. Si rechaza la orden de compra debe ingresar un motivo de rechazo.

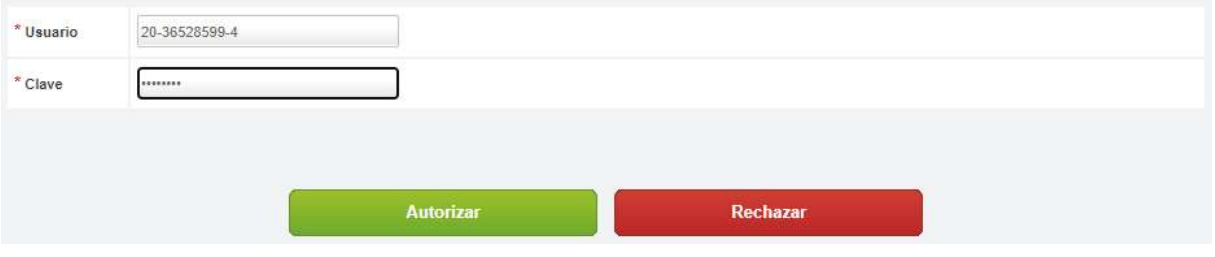

Por último, el portal mostrara el siguiente mensaje:

La orden de Compra fue autorizada satisfactoriamente.

Se ha notificado al proveedor y el solicitante.

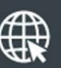

www.argentina.gob.ar/jefatura/innovacion-publica/oficina-nacional-de-contrataciones-onc

# Argentina unida

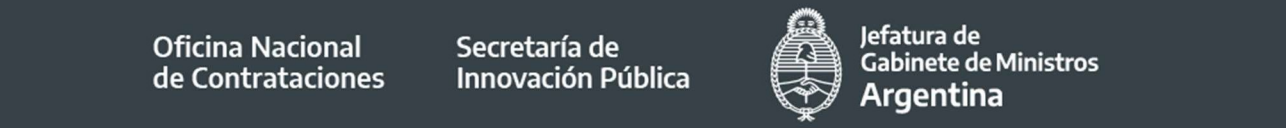

Página 24 de 24

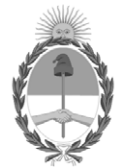

República Argentina - Poder Ejecutivo Nacional 2021 - Año de Homenaje al Premio Nobel de Medicina Dr. César Milstein

#### **Hoja Adicional de Firmas Informe gráfico**

Número: IF-2021-05655791-APN-ONC#JGM

IF-2021-05655791-APN-ONC#JGM<br>CIUDAD DE BUENOS AIRES<br>Jueves 21 de Enero de 2021

**Referencia:** Material de Apoyo Solicitud de Compra - Acuerdo Marco COMPR.AR

El documento fue importado por el sistema GEDO con un total de 24 pagina/s.

Digitally signed by Gestion Documental Electronica Date: 2021.01.21 11:22:06 -03:00

Verónica MONTES Directora Oficina Nacional de Contrataciones Jefatura de Gabinete de Ministros